WPWVCACRL: How to Add yourself to the Professional Development Map

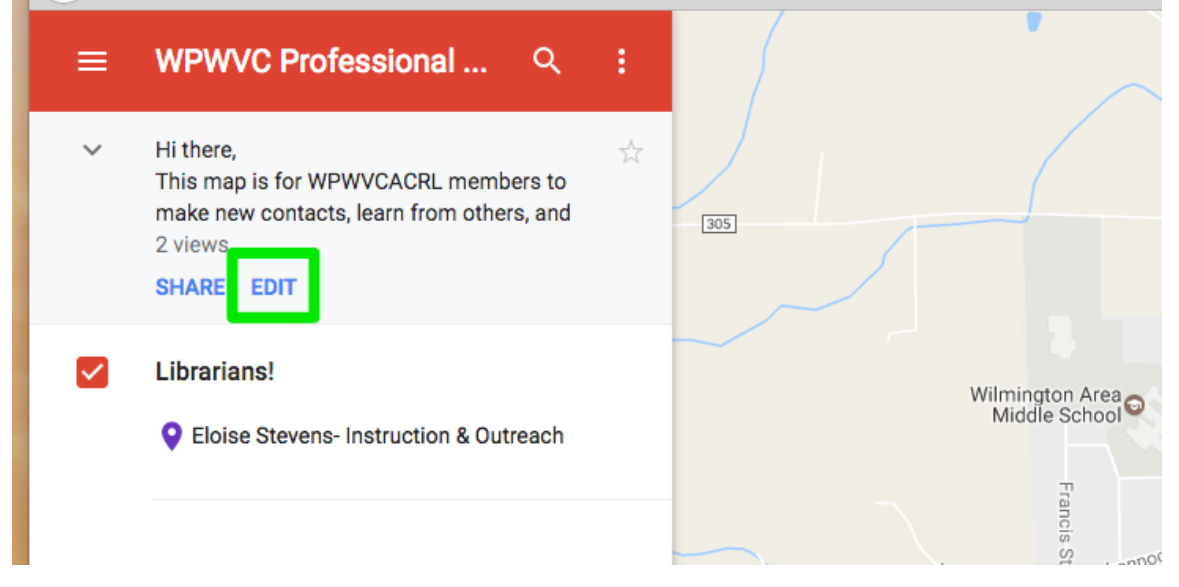

Go to the map (you must be signed into your google account) Click "Edit"

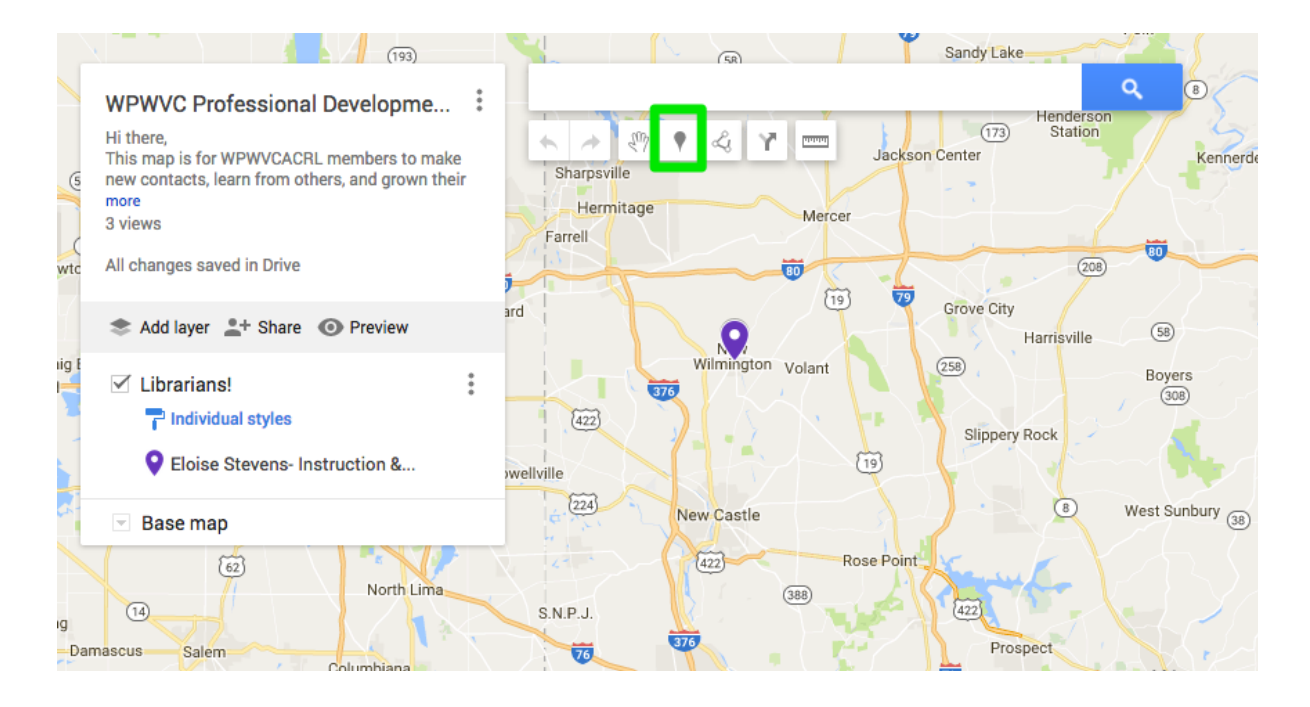

The Edit screen should look like this. Click "Add Marker" (in the green square) then immediately click the place where you'd like the marker to be.

WPWVCACRL: How to Add yourself to the Professional Development Map

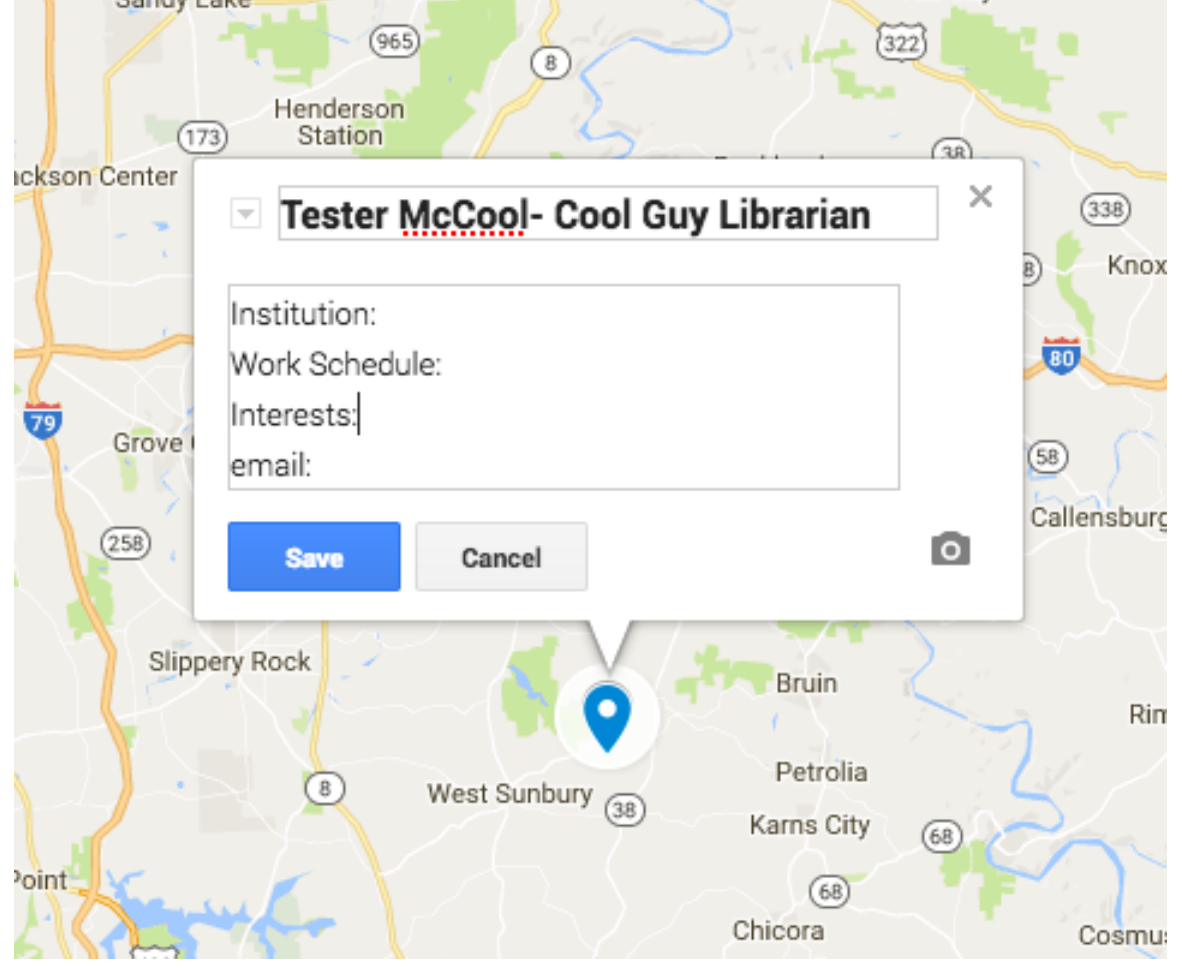

Add your name and title as the title, then in the box, please list the following information:

## **Institution:**

**Work Schedule (optional, but especially useful if you're a 10 month** contract and might not be able to schedule during certain times) **Interests: Email:**

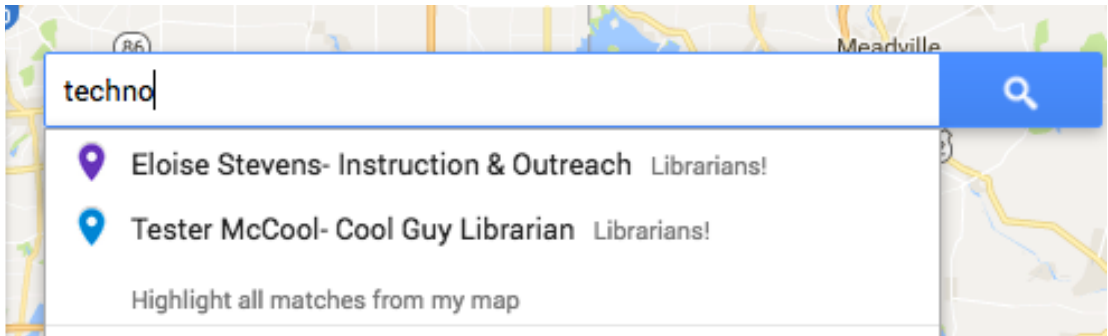

The interests and title are great, because you will be able to search to find matches!